# How to use R&S®ZVL Vector Network Analyzer drivers Driver Documentation

#### **Products:**

- **|** R&S® ZVL3 Vector Network Analyzer
- **|** R&S®ZVL6 Vector Network Analyzer

How to use LabVIEW, LabWindows/CVI and VXPlug&Play drivers for VEE, C++, C#, Visual Basic, Visual Basic.NET etc.

## **Table of Contents**

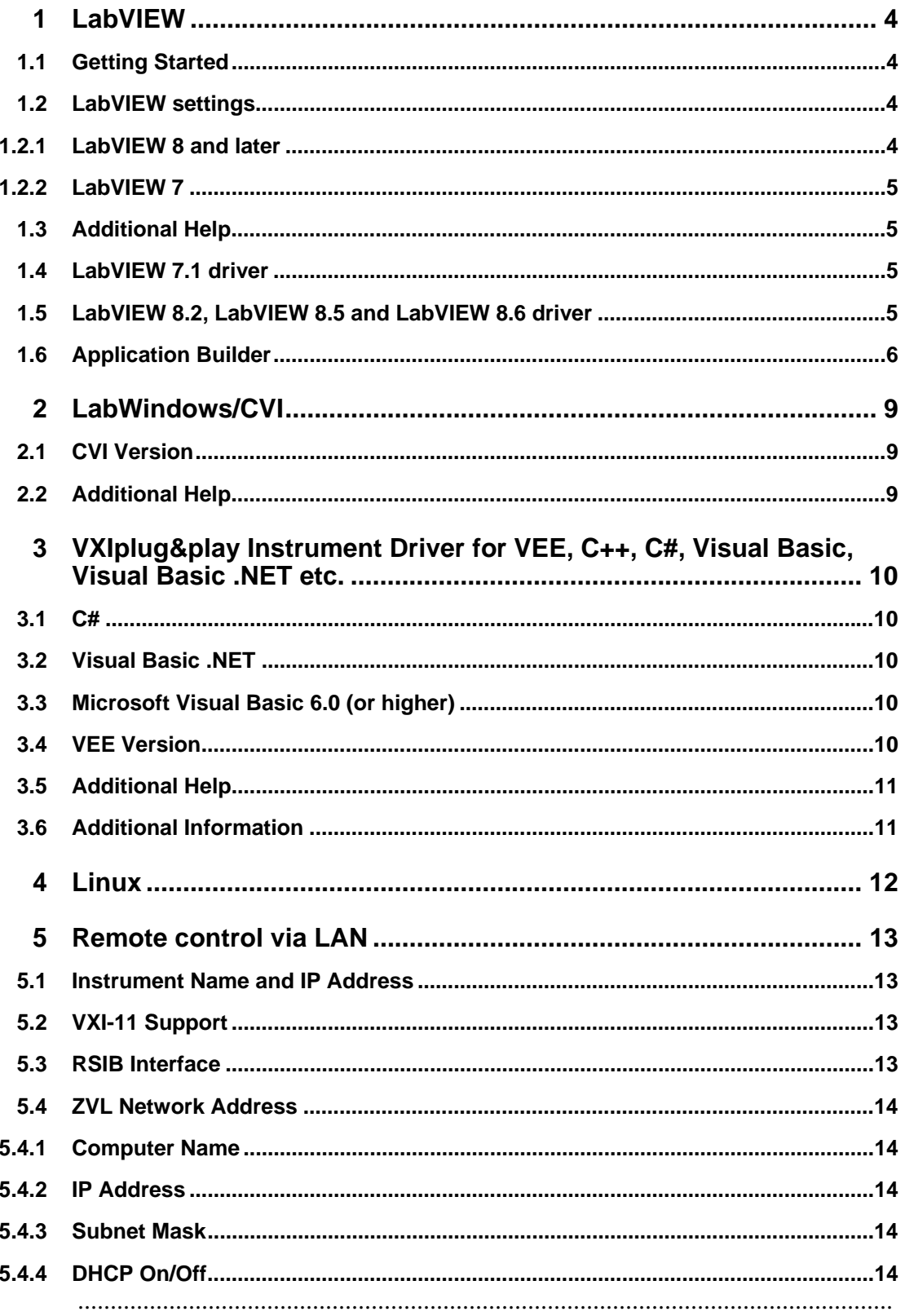

## <span id="page-2-0"></span>1 LabVIEW

### **1.1 Getting Started**

In order to use this driver as a standard LabVIEW driver, please copy the contents of ~VXIpnp\GWinNt\rszvl directory into your LabVIEW directory (~LabVIEW\instr.lib\rszvl\).

The driver will then be directly accessible from the LabVIEW Instrument Driver function palette menu..

### **1.2 LabVIEW settings**

For best results please turn off 'Synchronize with directory' feature on Instrument Drivers palette before installing any Rohde & Schwarz LabVIEW driver. If this feature is turned on, it overwrites driver's palette files with its own.

#### **1.2.1 LabVIEW 8 and later**

Turn off "Synchronize with directory" feature :

Tools => Advanced => Edit palette set. Then find "Instrument I/O" palette, right click on it and clear checkbox besides Synchronize with directory in context menu. Save the changes.

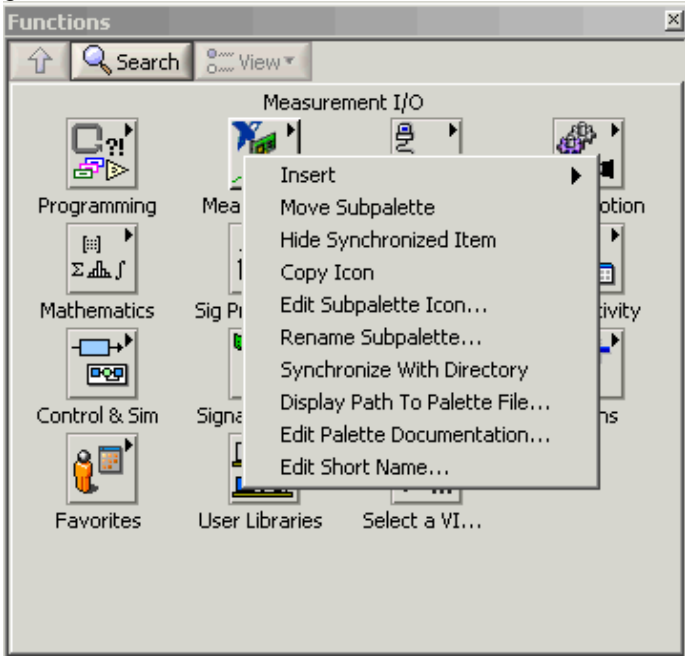

#### <span id="page-3-0"></span>**1.2.2 LabVIEW 7**

Turn off "Synchronize with directory" feature :

Tools->Advanced->Edit palette views. Then find "Instrument I/O" palette => Instr Drivers right click on it and clear checkbox besides Synchronize with directory in context menu. Save the changes.

 $\overline{a}$ 

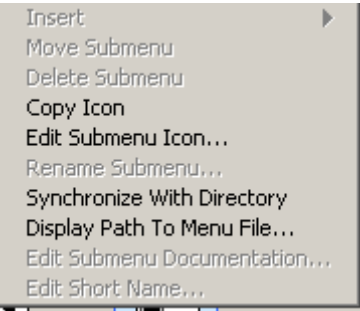

#### **1.3 Additional Help**

In addition, the instrument driver documentation is included in compressed HTML format (Windows CHM help file) stored together with the LabVIEW driver sources. Each VI's help is linked to the section in the "CHM" file that describes all the features of the VI.

An additional help topic can be accessed directly by pressing "Click here for more help" in the Context Help

#### **1.4 LabVIEW 7.1 driver**

Please use the LabVIEW 7 driver.

### **1.5 LabVIEW 8.2, LabVIEW 8.5 and LabVIEW 8.6 driver**

Please use the LabVIEW 8 driver.

### <span id="page-4-0"></span>**1.6 Application Builder**

It is necessary to add all callbacks from the folder <instr.lib>/\_utility/prefix\_core/callback to your EXE file.

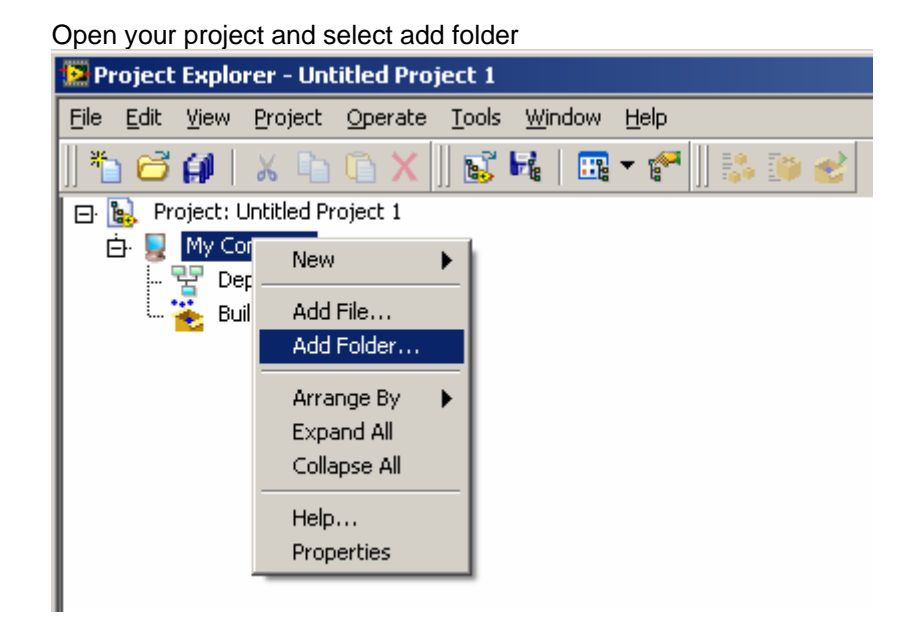

#### Select

**Instr.lib => rszvl => \_utility => rs\_core => callbecks** 

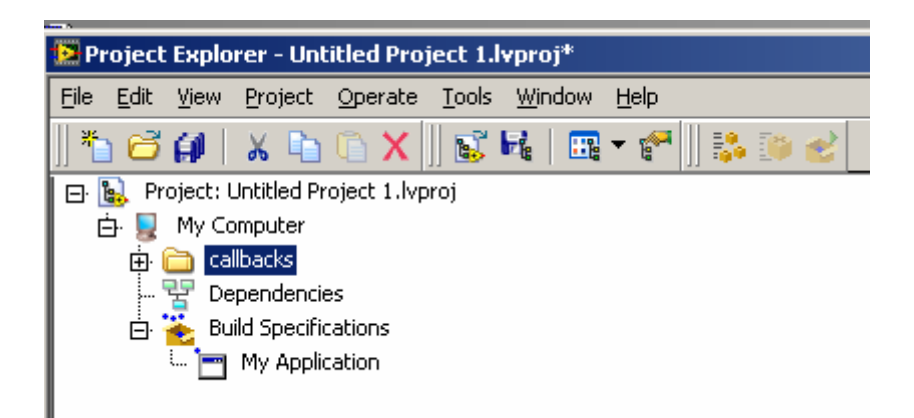

#### Application Builder

Right click on Build Specification:

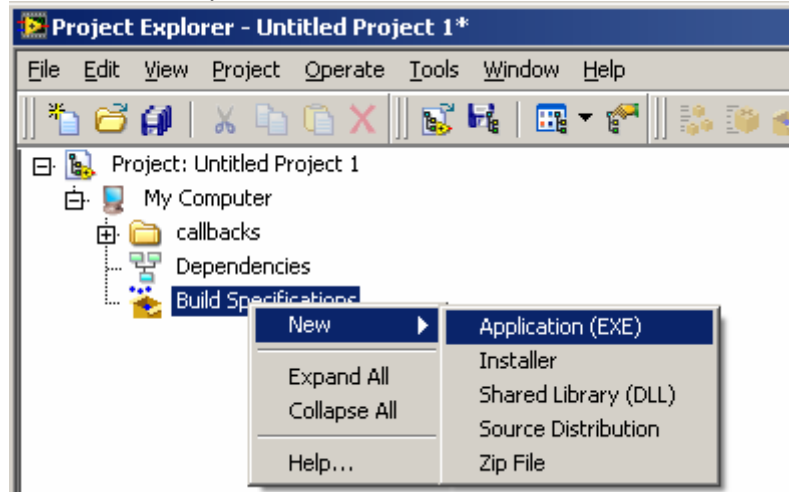

#### Select Source fines

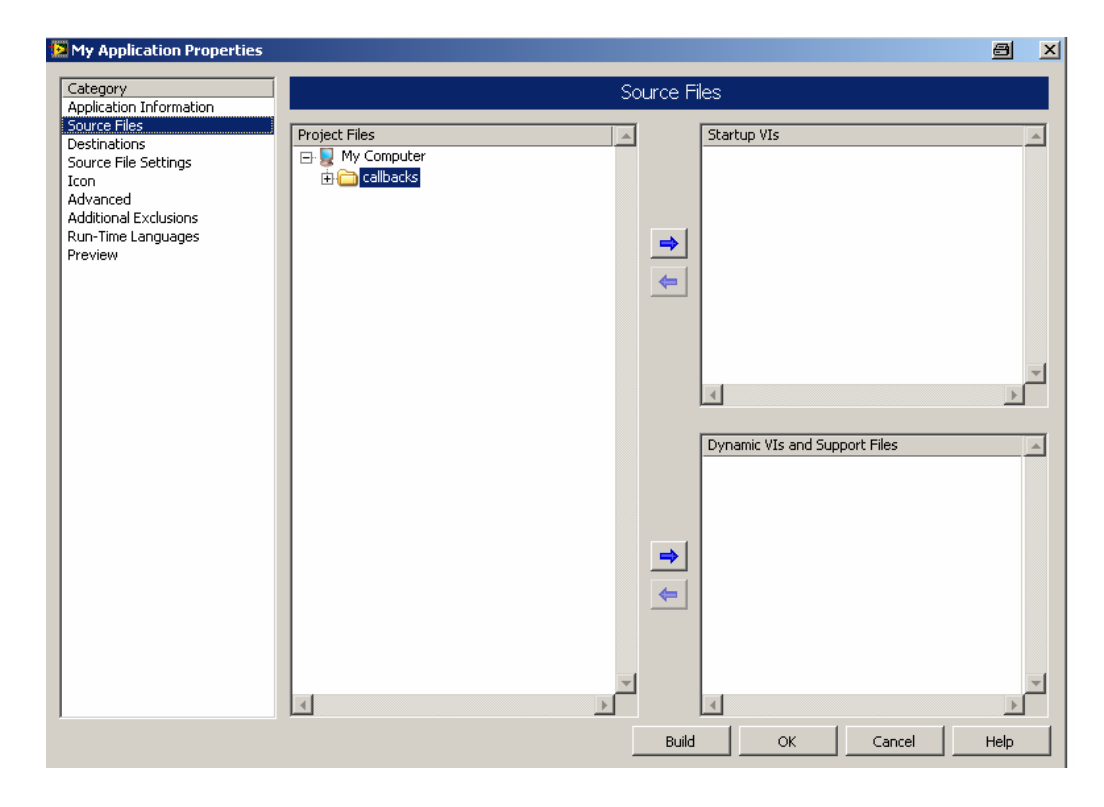

Application Builder

#### Select callbacks Add all Vi's to Dynamic VI's and Support Files

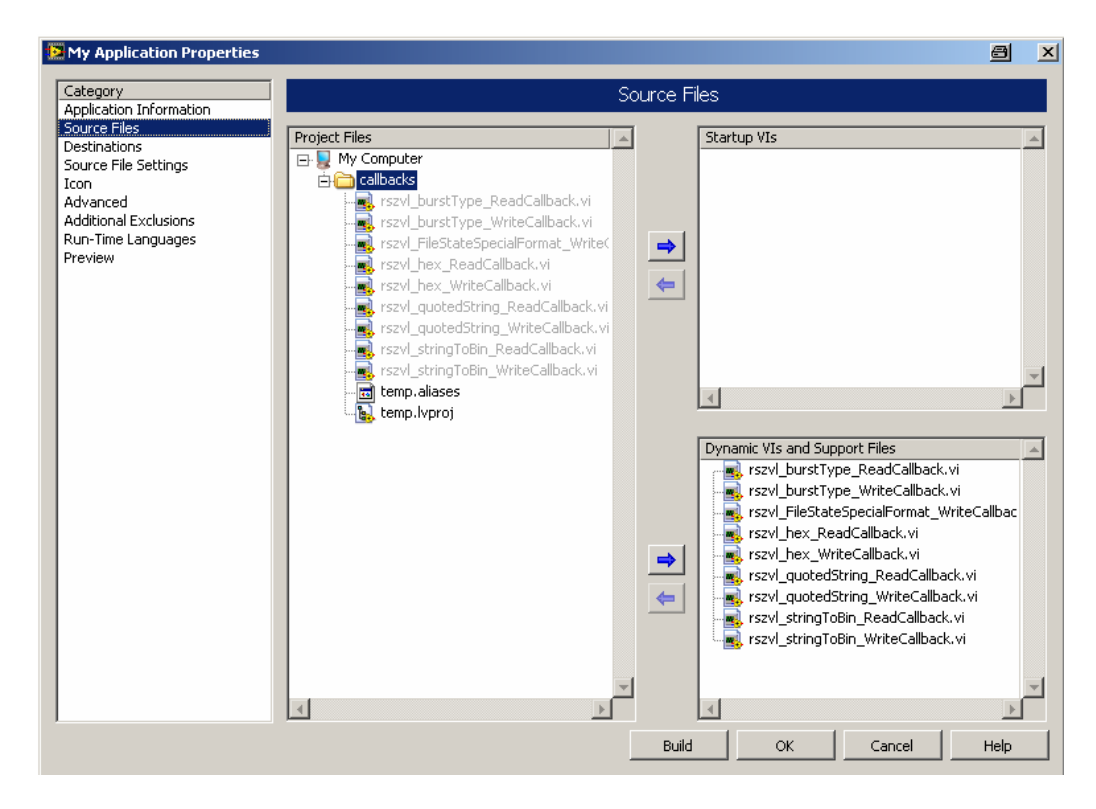

CVI Version

## <span id="page-7-0"></span>2 LabWindows/CVI

## **2.1 CVI Version**

Use National Instruments LabWindows/CVI 5.5 or later.

## **2.2 Additional Help**

The LabWindows/CVI instrument driver consists of a ZIP archive containing the driver sources. In addition, the instrument driver documentation is also included in compressed HTML format (Windows CHM help file) and stored together with the driver sources.

C#

## <span id="page-8-0"></span>3 VXIplug&play Instrument Driver for VEE, C++, C#, Visual Basic, Visual Basic .NET etc.

#### **3.1 C#**

A wrapper is necessary to enable a direct access to the driver DLL. The rszvl.cs wrapper for C# is automatically installed in the ~VXIPnP\WinNt\include directory.

### **3.2 Visual Basic .NET**

A wrapper is necessary to enable a direct access to the driver DLL. The rszvl.vb wrapper for .NET is automatically installed in the ~VXIpnp\WinNt\include directory.

See the Visual Basic .NET examples.

## **3.3 Microsoft Visual Basic 6.0 (or higher)**

Refer to the Microsoft Visual BASIC manual for information on calling DLLs. The BASIC include files are rszvl.bas and rszvl\_1.bas , which are contained in the directory

~vxipnp\winnt\include. The ~ refers to the directory in the VXIPNP variable. By default this is set to C:\. You may also need to include the visa.bas file that comes with your VISA DLL.

## **3.4 VEE Version**

Use VEE 6 or later.

Additional Help

## <span id="page-9-0"></span>**3.5 Additional Help**

In addition, the instrument driver documentation is also included in compressed HTML format (Windows CHM help file) and stored together with the driver sources in the ~VXIpnp\WinNT\rszvl directory.

### **3.6 Additional Information**

For more information regarding the VXIPnP instrument drivers, please read the readme.txt file that comes with each driver.

## <span id="page-10-0"></span>4 Linux

Drivers for Linux are available - Please contact Rohde & Schwarz Customer Support **Center** 

Instrument Name and IP Address

## <span id="page-11-0"></span>5 Remote control via LAN

#### **5.1 Instrument Name and IP Address**

In order to connect the instrument using VXI-11 or RSIB use the instrument name or the IP address.

VXI-11 Support This driver supports remote control via RSIB. For more information see application note [1EF47](http://www.rohde-schwarz.com/appnote/1EF47.html)

#### **5.2 VXI-11 Support**

Use the instrument name or the IP address as **resourceName** in the rszvl\_init function.

Example RSIB::ZVL6-100062::INSTR or RSIB::192.168.1.33::INSTR

### **5.3 RSIB Interface**

This driver supports remote control via RSIB. For more information see application note [1EF47](http://www.rohde-schwarz.com/appnote/1EF47.html)

Use the instrument name or the IP address as **resourceName** in the rszvl\_init function.

Example RSIB::ZVL6-100062::INSTR or RSIB::192.168.1.33::INSTR

#### <span id="page-12-0"></span>**5.4 ZVL Network Address**

Opens a submenu of Setup => General Setup to configure the internet protocol properties and the computer name.

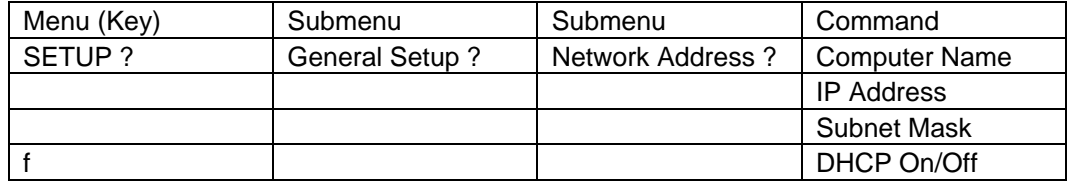

#### **5.4.1 Computer Name**

Opens an edit dialog box to enter the computer name via the keypad. The naming conventions of Windows apply. If too many characters and/or numbers are entered, in the status line, an according message is displayed.

#### **5.4.2 IP Address**

Opens an edit dialog box to enter the IP address via the keypad. The TCP/IP protocol is preinstalled with the IP address 10.0.0.10. If the DHCP server is available (*DHCP On*), the dialog box entry is read–only.

The IP address consists of four number blocks separated by dots. Each block contains 3 numbers in maximum (e.g. 100.100.100.100), but also one or two numbers are allowed in a block (as an example see the preinstalled address).

#### **5.4.3 Subnet Mask**

Opens an edit dialog box to enter the subnet mask via the keypad. The TCP/IP protocol is preinstalled with the subnet mask 255.255.255.0. If the DHCP server is available (*DHCP On*), the dialog box entry is read–only.

The subnet mask consists of four number blocks separated by dots. Each block contains 3 numbers in maximum (e.g. 100.100.100.100), but also one or two numbers are allowed in a block (as an example see the preinstalled address).

#### **5.4.4 DHCP On/Off**

Switches between DHCP server available (On) or not available (Off). If a DHCP server is available in the network, the IP address and subnet mask of the instrument are obtained automatically from the DHCP server.

#### **About Rohde & Schwarz**

Rohde & Schwarz is an independent group of companies specializing in electronics. It is a leading supplier of solutions in the fields of test and measurement, broadcasting, radiomonitoring and radiolocation, as well as secure communications. Established 75 years ago, Rohde & Schwarz has a global presence and a dedicated service network in over 70 countries. Company headquarters are in Munich, Germany.

#### **Regional contact**

Europe, Africa, Middle East +49 1805 12 42 42\* or +49 89 4129 137 74 customersupport@rohde-schwarz.com

North America 1-888-TEST-RSA (1-888-837-8772) customer.support@rsa.rohde-schwarz.com

Latin America +1-410-910-7988 customersupport.la@rohde-schwarz.com

Asia/Pacific +65 65 13 04 88 [customersupport.asia@rohde-schwarz.com](mailto:customersupport.asia@rohde-schwarz.com)

Certified Quality System **ISO 9001** DQS REG. NO 1954 QM

Certified Environmental System **ISO 14001**<br>DQS REG. NO 1954 UM

**Rohde & Schwarz GmbH & Co. KG** Mühldorfstraße 15 | D - 81671 München Phone + 49 89 4129 - 0 | Fax + 49 89 4129 – 13777

www.rohde-schwarz.com